## 管理者ユーザ作成方法

本資料では、ライセンスキーコードを受け取った後に Elements Portal 上でお客様ご自身 が運用管理を行う場合に必要となる管理者ユーザの作成方法についてご案内いたします。

まず、管理者ユーザ作成からログインまでの流れとしては以下の通りです。

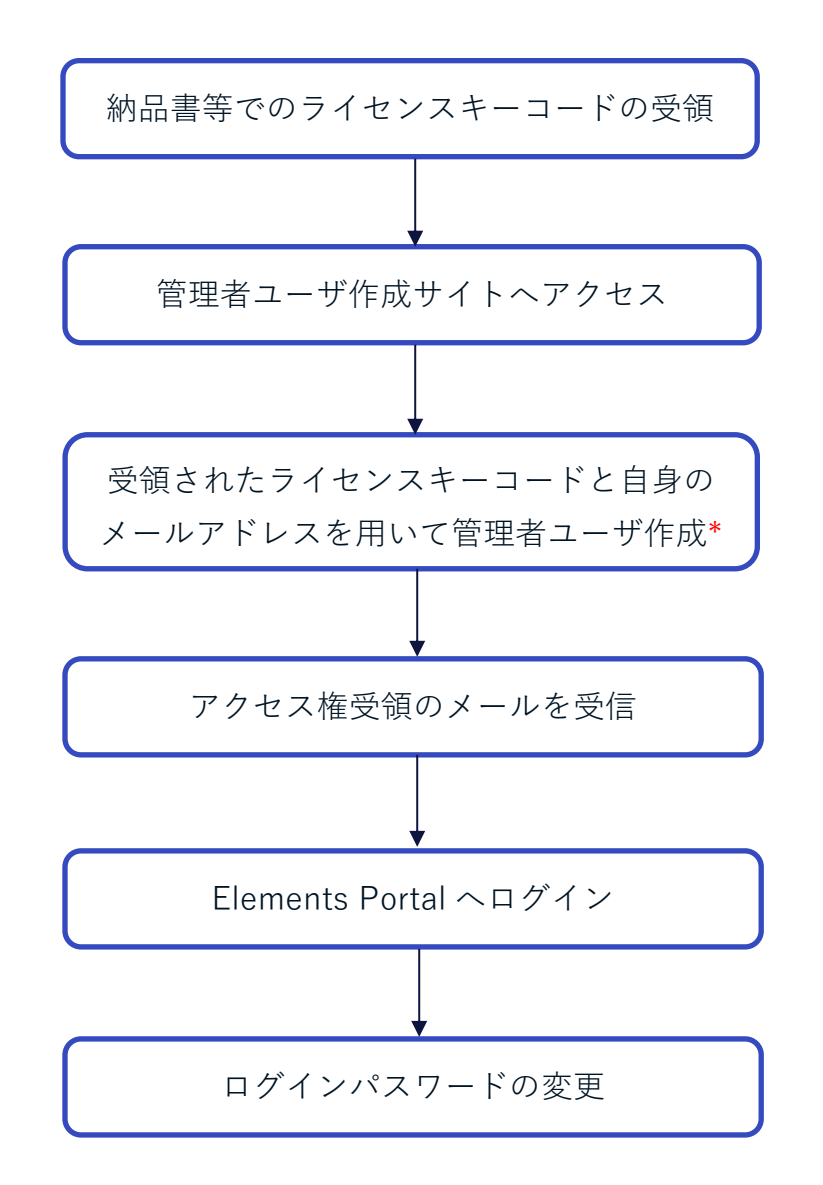

\*企業(L1)が未作成の場合、同時に会社名も指定して作成します。

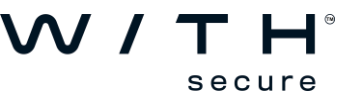

Step1: WithSecure 製品をご購入いただけますと、購入元より納品書等の書類を受け取ら れるかと思いますが、書類内に記載のライセンスキーコードをご確認ください。

XXXX-XXXX-XXXX-XXXX-XXXX のような 20 桁の英数字となります。

Step2: ブラウザから管理者ユーザ作成サイトへアクセスします。

[管理者ユーザ作成サイト]

<https://elements.withsecure.com/self-register>

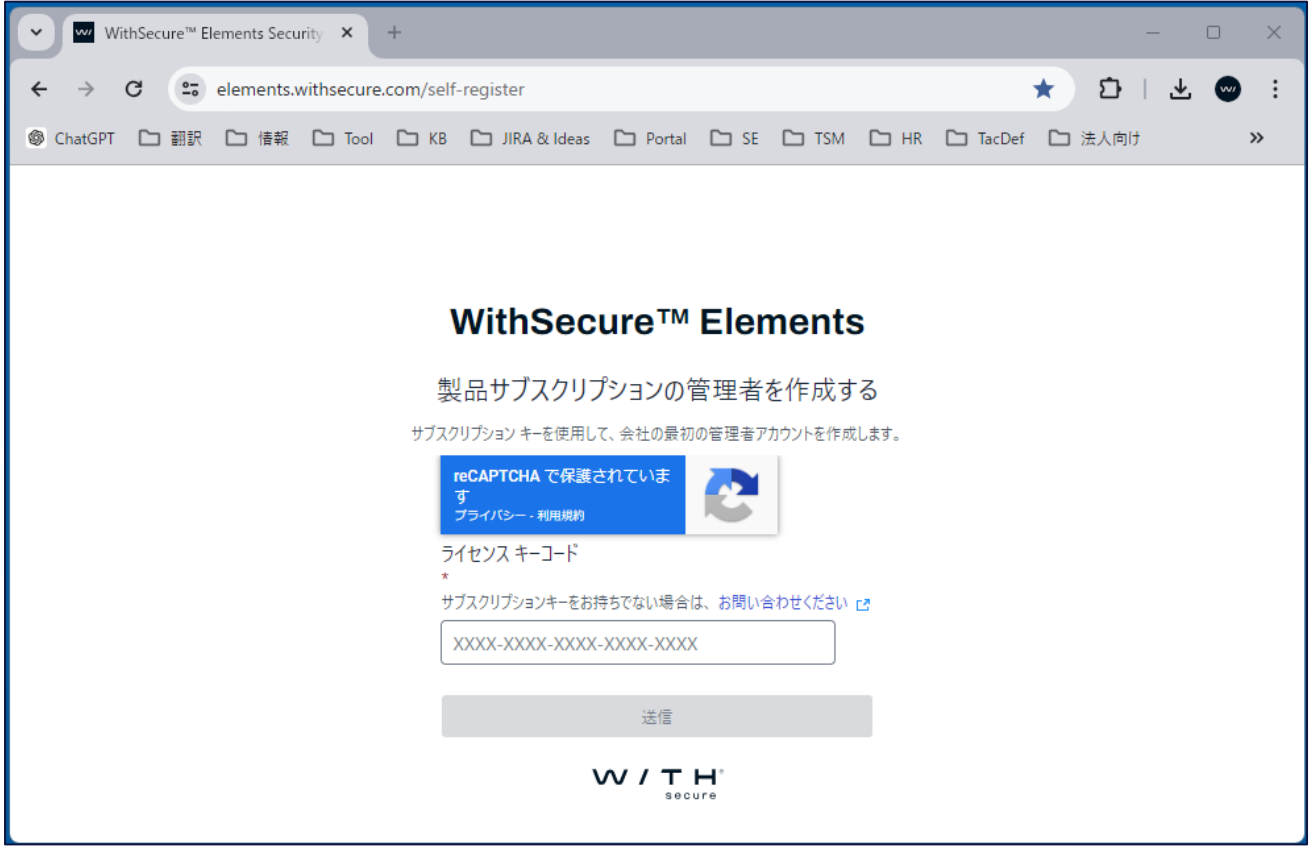

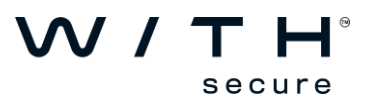

Step2: Step1 で確認頂いたキーコードを入力します。入力内容に問題ない場合、引き続き 有効なメールアドレスを入力頂き[送信]ボタンを押します。

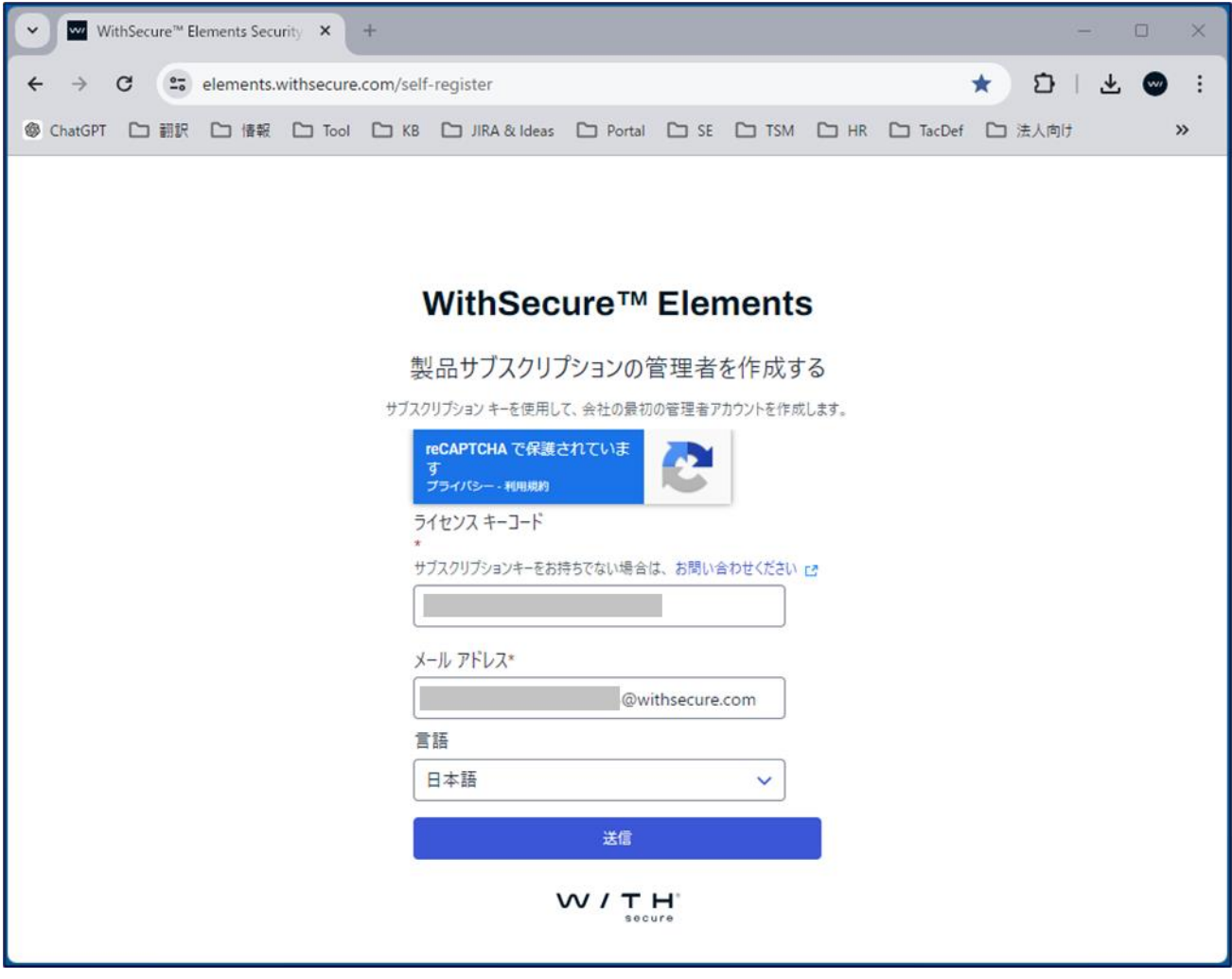

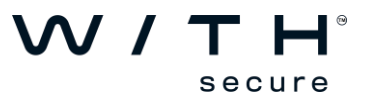

※企業(L1)が未作成の場合、会社名欄も表示されますので会社名も入力頂いてから [送信]ボタンを押します。

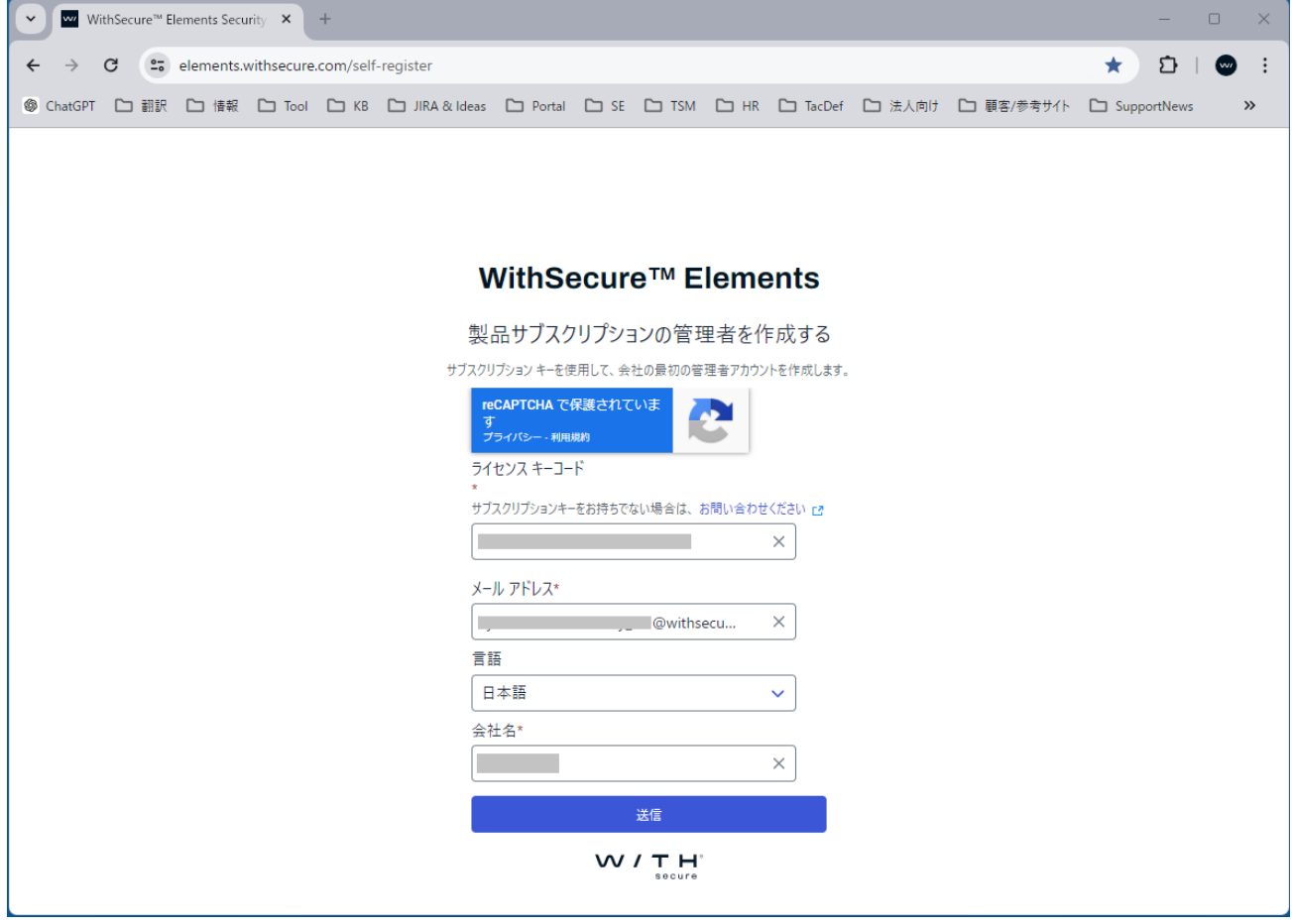

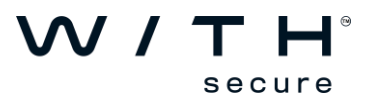

Step3: ブラウザ上の表示が以下の通りになりますと登録完了となります。

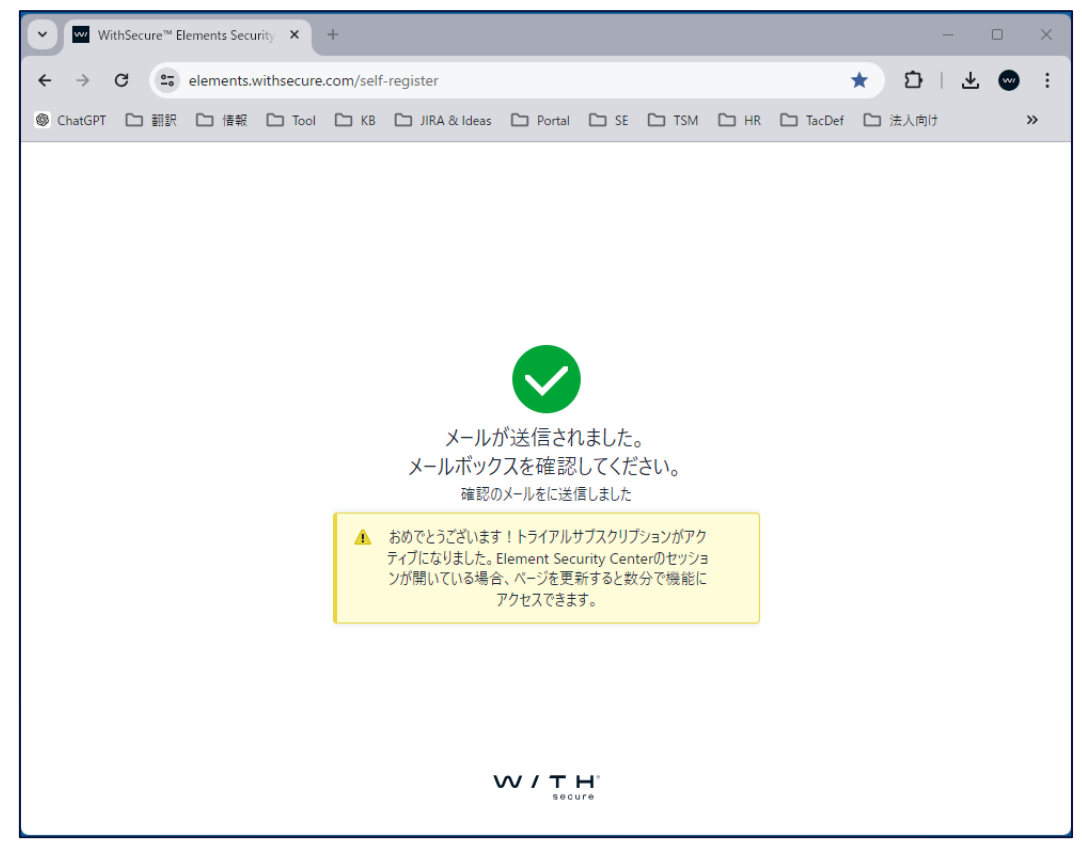

また、以下の通り入力頂いたメールアドレス宛にメールが届きます。

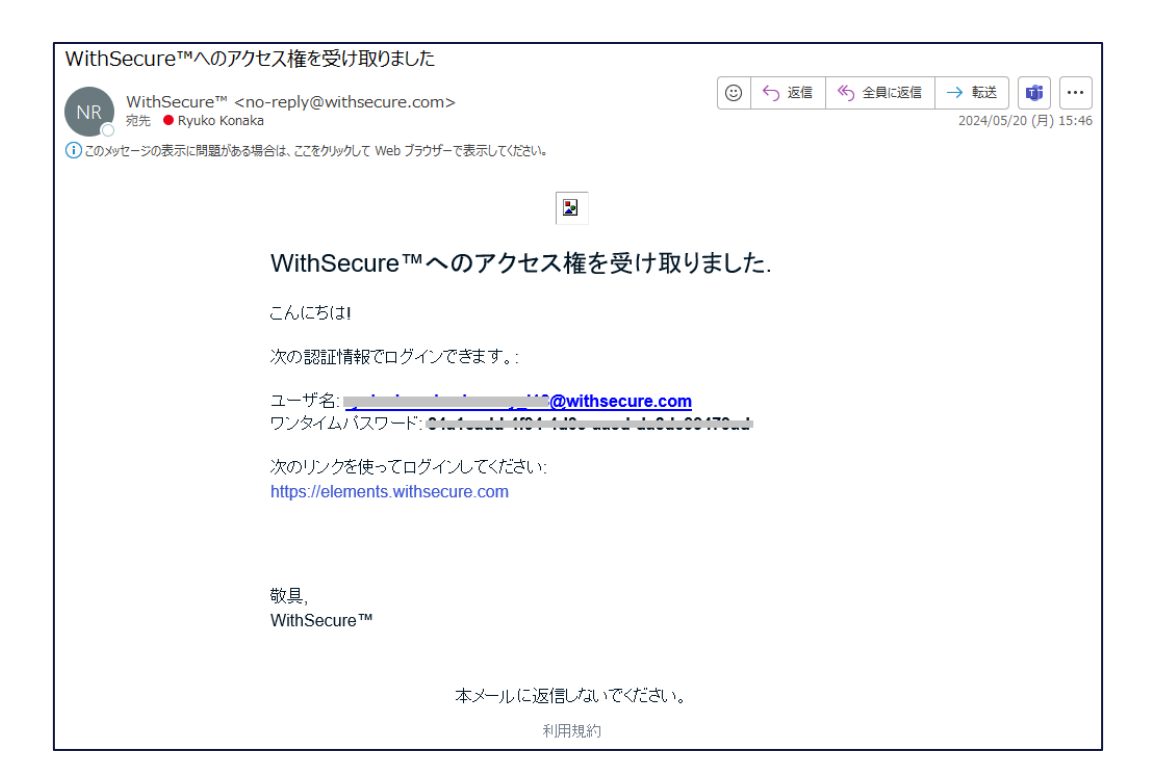

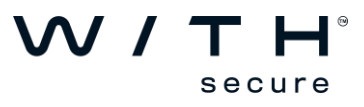

Step4: ブラウザを開き(もしくは新しいタブを開き)、Elements Portal へアクセスしま す。

## [Elements Portal]

[https://elements.withsecure.com](https://elements.withsecure.com/)

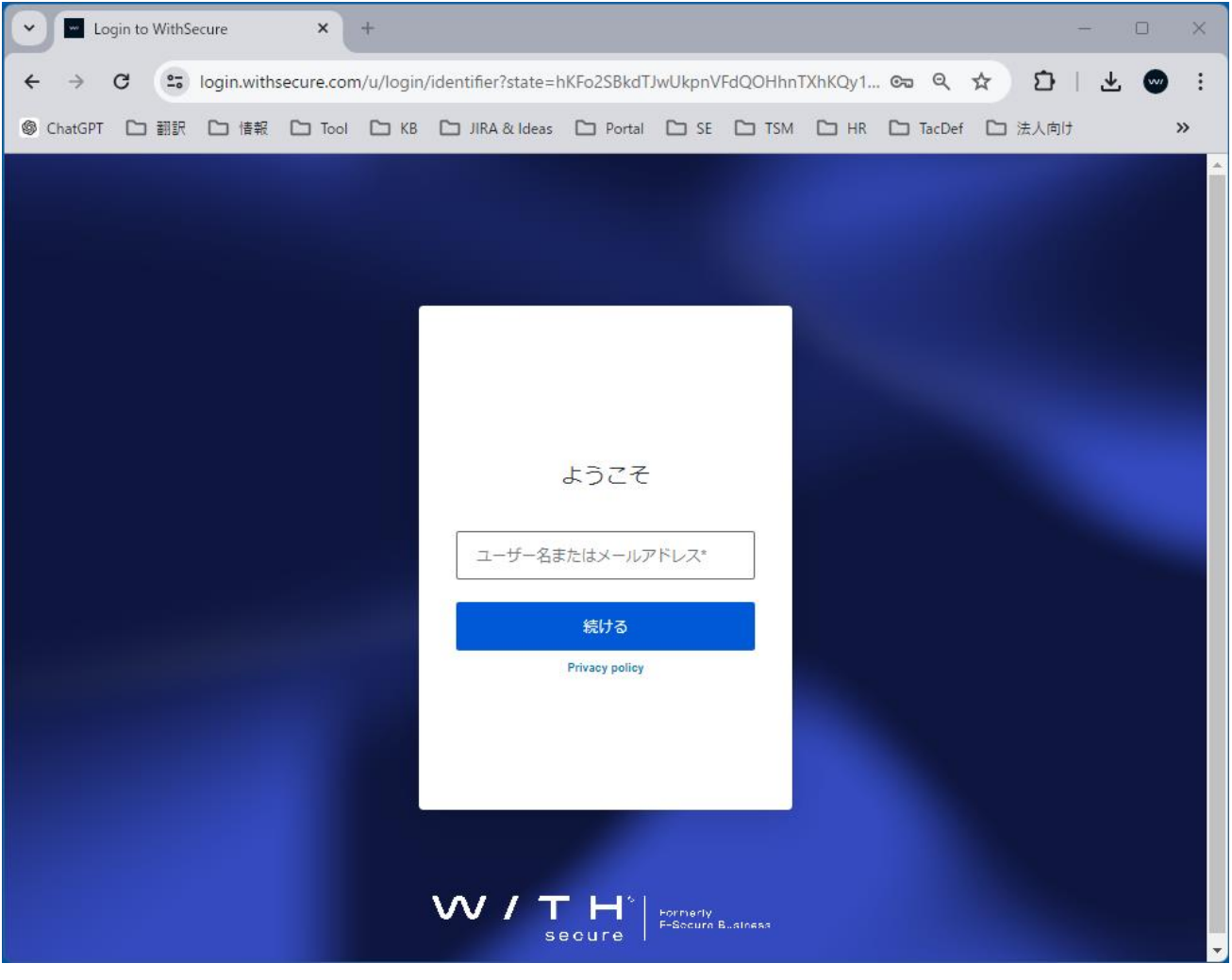

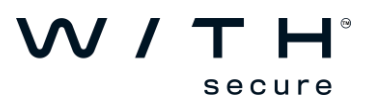

Step5: Step3 にてご確認頂いたメールに記載のユーザ名(ご登録メールアドレス)を入力 頂き[続ける]を押します。

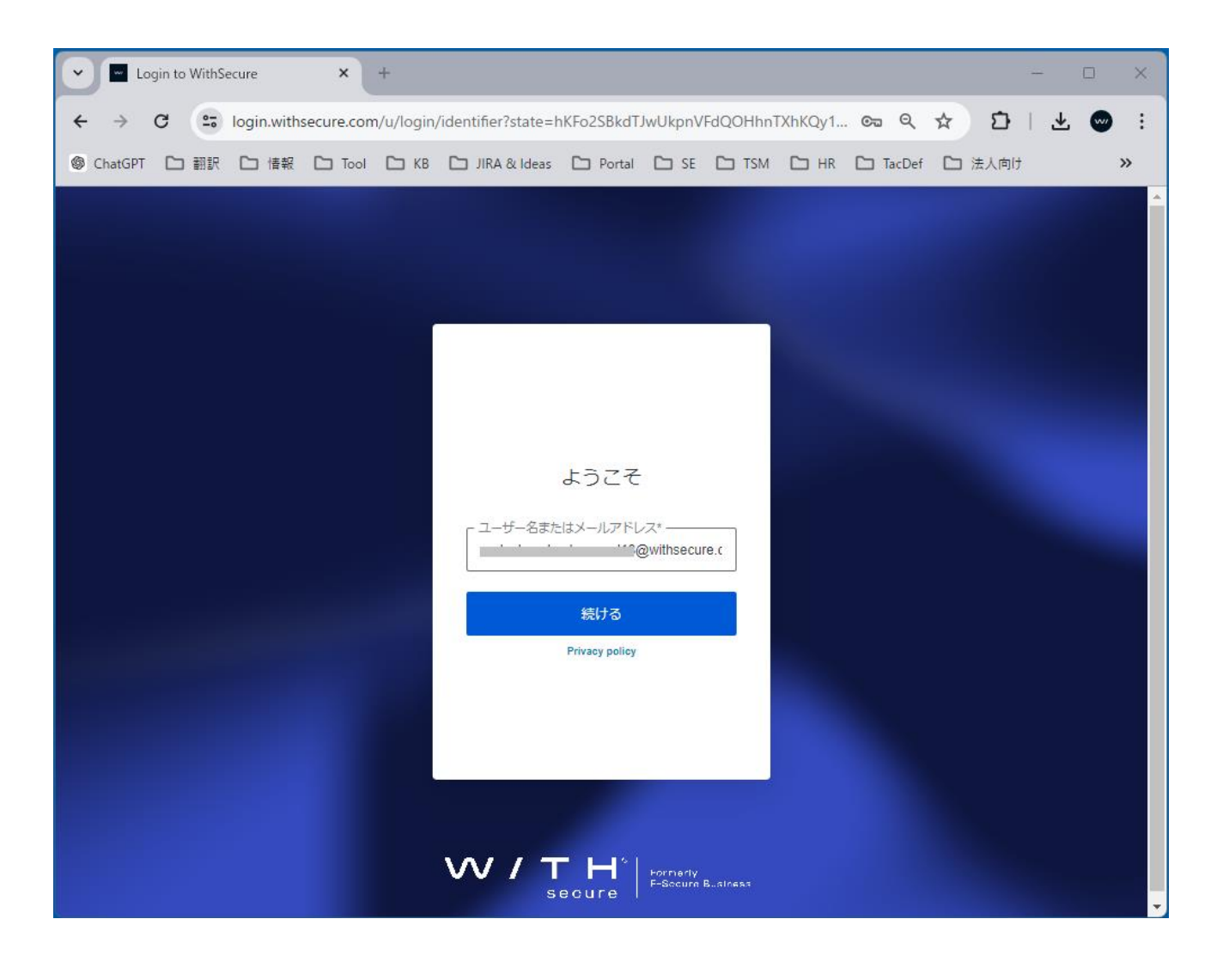

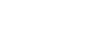

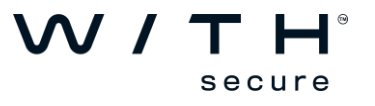

Step6: 続いて Step3 にてご確認頂いたメールに記載のワンタイムパスワードを入力頂き [続ける]を押します。

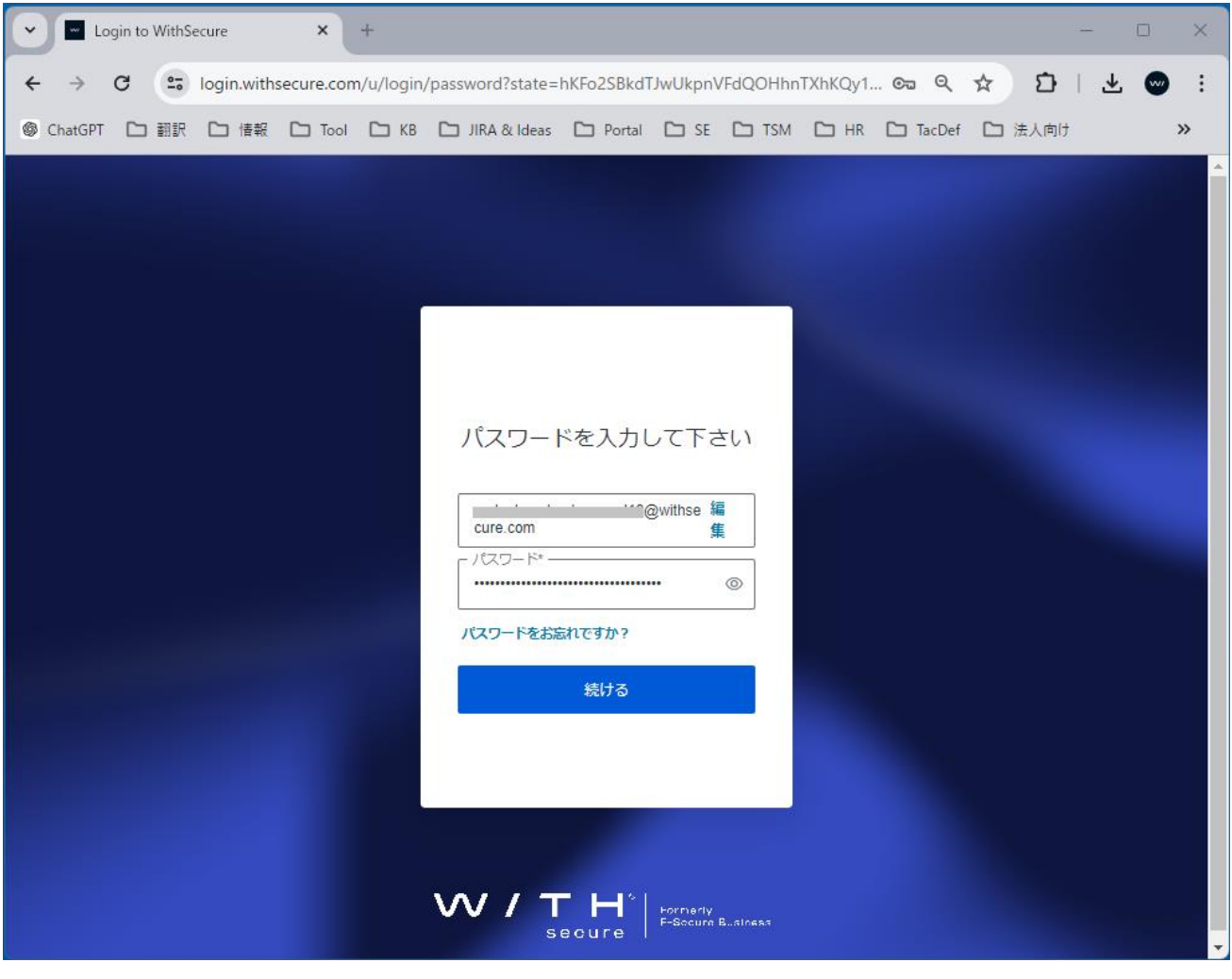

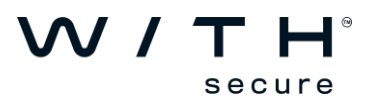

Step7: パスワード変更画面が表示されますので、任意のパスワードをお決め頂き入力後 [Save]を押します。(2 か所ともお決め頂いた同一パスワードを入力します)

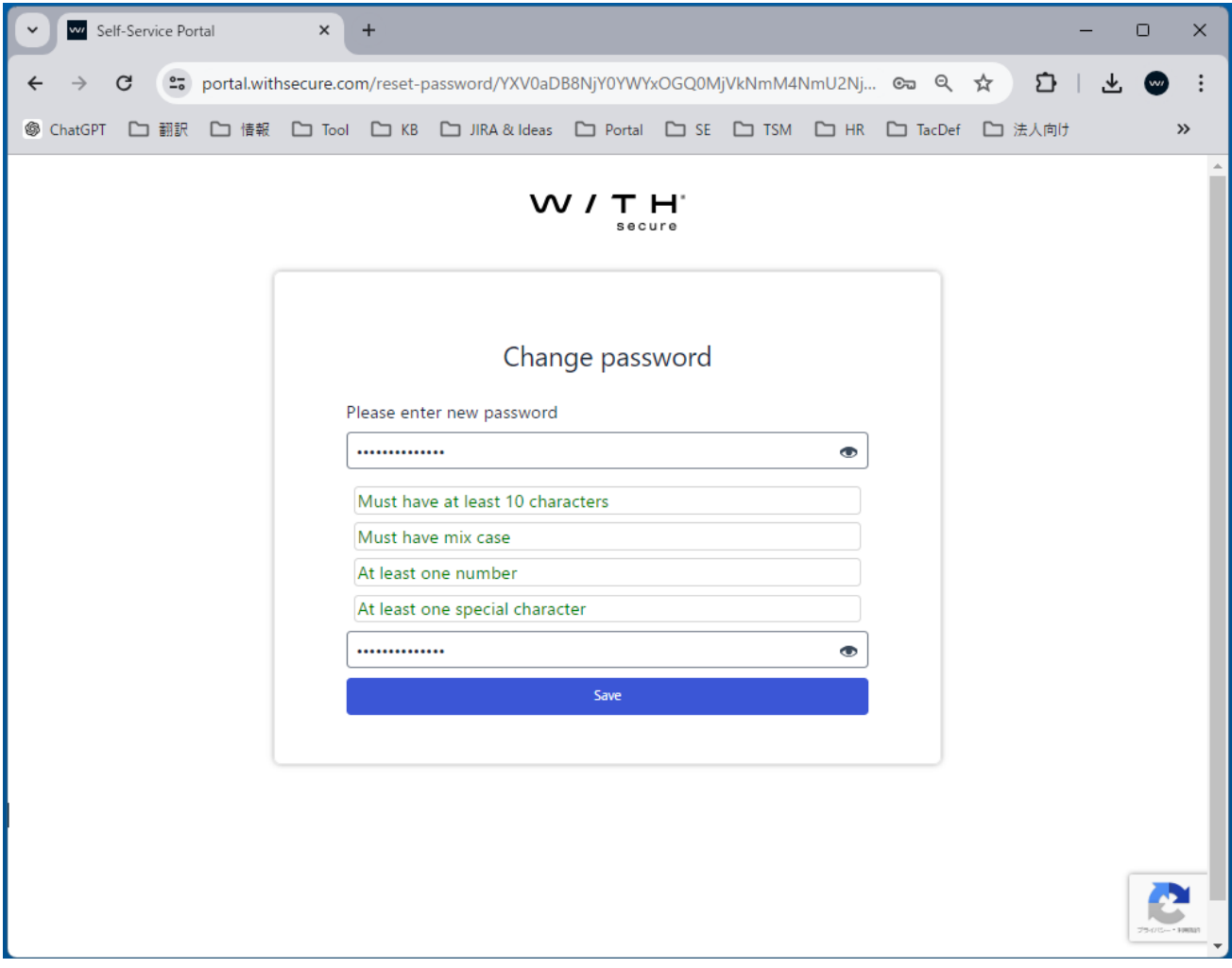

## Step8: 以下の表示となりますとパスワード登録完了となります。

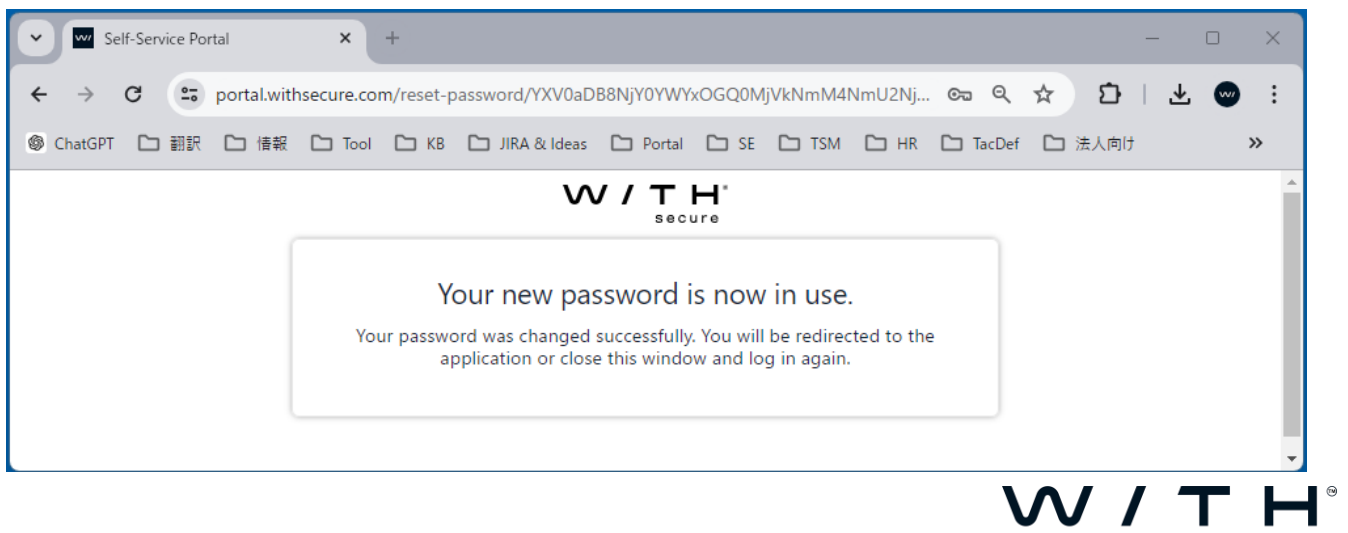

secure

Step9: 再度 Elements Portal へアクセス頂き、ご登録メールアドレス及び Step7 で設定頂 いた任意のパスワードで正常にログインできる事をご確認ください。

 [Elements Portal] [https://elements.withsecure.com](https://elements.withsecure.com/)

※2024 年 7 月 31 日(予定)以降、ログインの際に Multi-Factor Authentication (多要素 認証)が必要となります。そのため、Step9 のログイン時にこの MFA 登録が必要と なりますので併せてご登録をお願いいたします。(別紙を参照ください)

 $~\sim$ ご参考 $\sim$ 

- 1. 管理者ユーザ作成サイトからは 3 名まで作成が可能です。
- 2. Elements Portal 側から管理者ユーザを削除した場合、管理者ユーザ作成サイトか ら再び同一管理者メールアドレスで登録が可能です。

※ただし、作成済み管理者ユーザのどれかで Elements Portal へ一度ログインし た以降、管理者ユーザの追加登録はできません。

以上

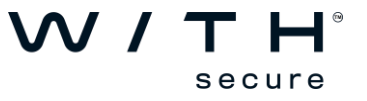